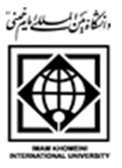

## دفتر برنامه ريزي آموزشي دانشگاه راهنماي گام به گام تصويري ثبت خدمت اجرايي استاد- پردازش 17200

مرحله-1 انتخاب بخش مالي و اداري مرحله-2 انتخاب خدمات اجرايي اساتيد مرحله-3 انتخاب همكاري اساتيد در امور اجرايي

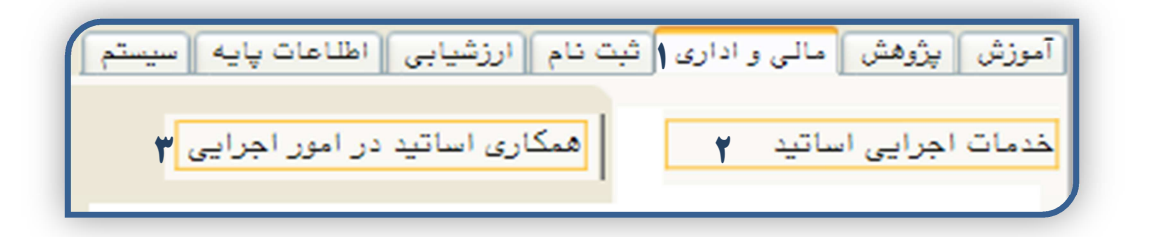

مرحله-4 انتخاب استاد براي ايجاد خدمت اجرايي مرحله-5 كليك بر روي گزينه جستجو در سمت راست پايين صفحه مرحله-6 ديدج يراكمه تاصخشم تبث باختنا مرحله-7 انتخاب نوع خدمت براساس مديريت اجرايي داخل يا خارج از دانشگاه مرحله-8 انتخاب كد خدمت براساس خدمتهاي تعريف شده مرحله-9 ثبت عنوان تسپ اجرايي استاد مرحله-10ثبت تاريخ شروع خدمت اجرايي براساس ابلاغ يا حكم كارگزيني مرحله-11 ثبت شماره ابلاغ خدمت اجرايي براساس ابلاغ يا حكم كارگزيني مرحله-12 ثبت تاريخ ابلاغ خدمت اجرايي براساس ابلاغ يا حكم كارگزيني مرحله-13 انتخاب كشور مرحله-14 انتخاب شهر مرحله-15 انتخاب دانشگاه مرحله-16 انتخاب دانشكده استاد مرحله-17انتخاب گروه آموزشي استاد مرحله-18انتخاب اداره محل خدمت در صورت لزوم مرحله-19 ثبت ملاحظات در صورت لزوم مرحله-20 انتخاب گزينه ايجاد

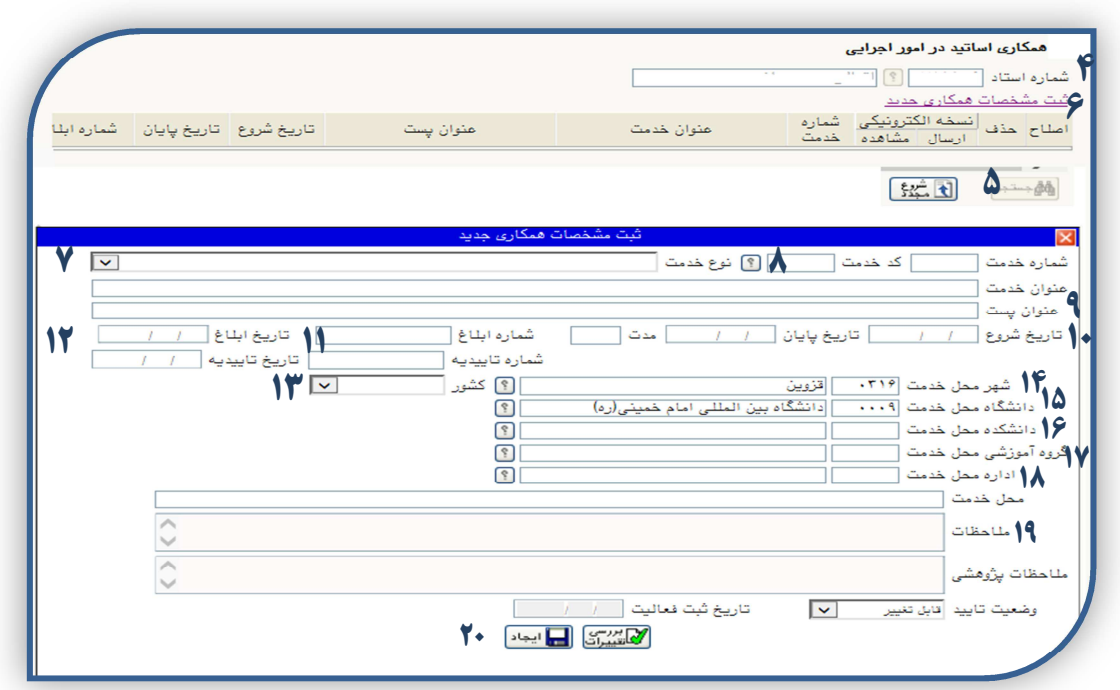

**مرحله٢١**– در صورت اصلاح يا پايان خدمت اجرايي، انتخاب استاد **مرحله7۲**– كليك بر روي گزينه جستجو در سمت راست پايين صفحه **مرحله۲۳**- كليك بر روي گزينه اصلاح **مرحله۲۴** - ثبت تاريخ پايان خدمت اجرايي براساس ابلاغ يا حكم كارگزيني مرحله-25 كليك بر روي گزينه اصلاح

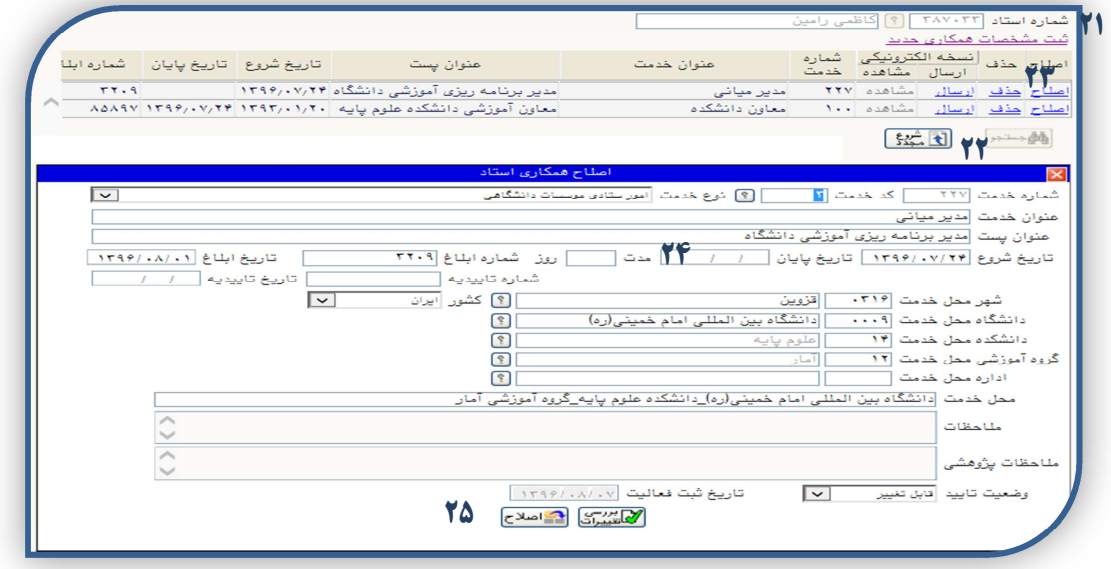